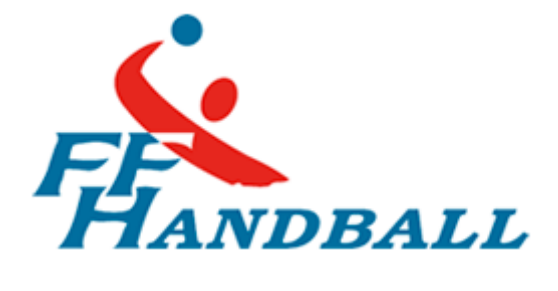

# **FFHB – WEBMAIL : GUIDE D'UTILISATION**

Service informatique du Handball

15 JANVIER 2014 FFHB Fédération Française de Handball

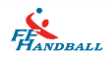

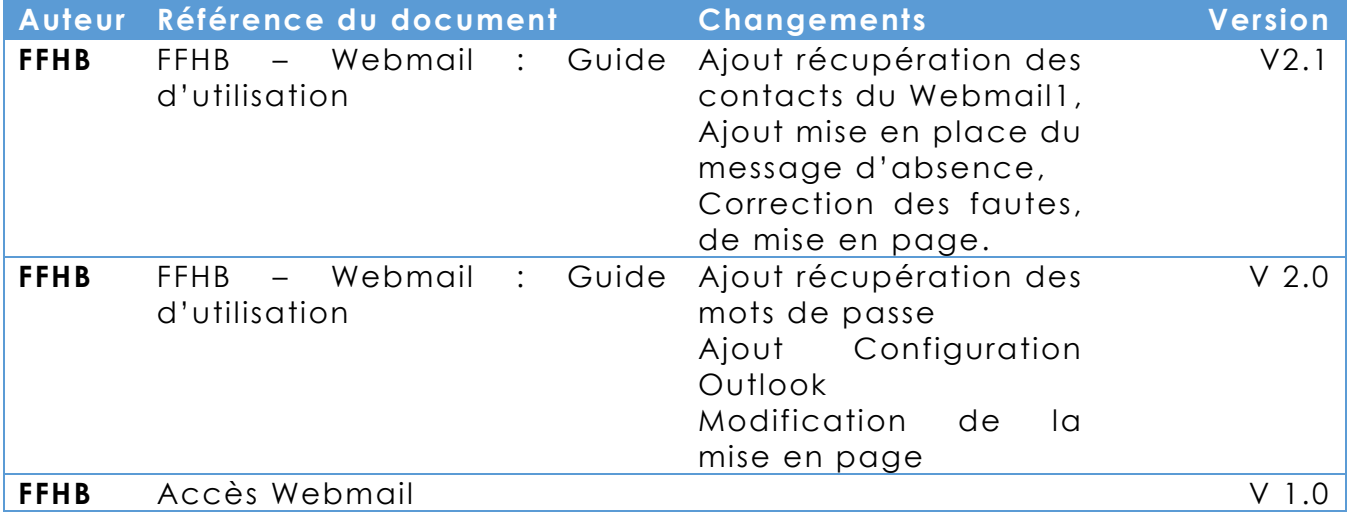

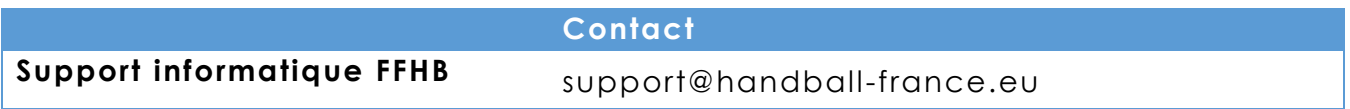

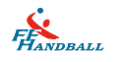

### Table des matières

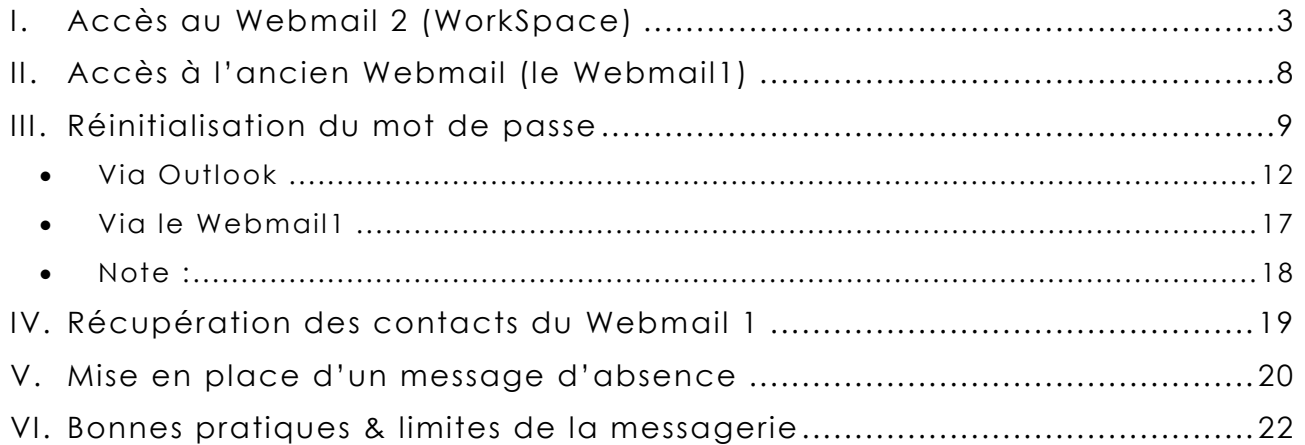

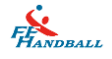

## <span id="page-3-0"></span>**I. Accès au Webmail 2 (WorkSpace)**

Pour pouvoir consulter sa boite mail fédéral, vous pouvez aller sur le site de la fédération, [www.ff-handball.org](http://www.ff-handball.org/) .

Cliquer sur le bouton « Vos outils » puis sur « Webmail ».

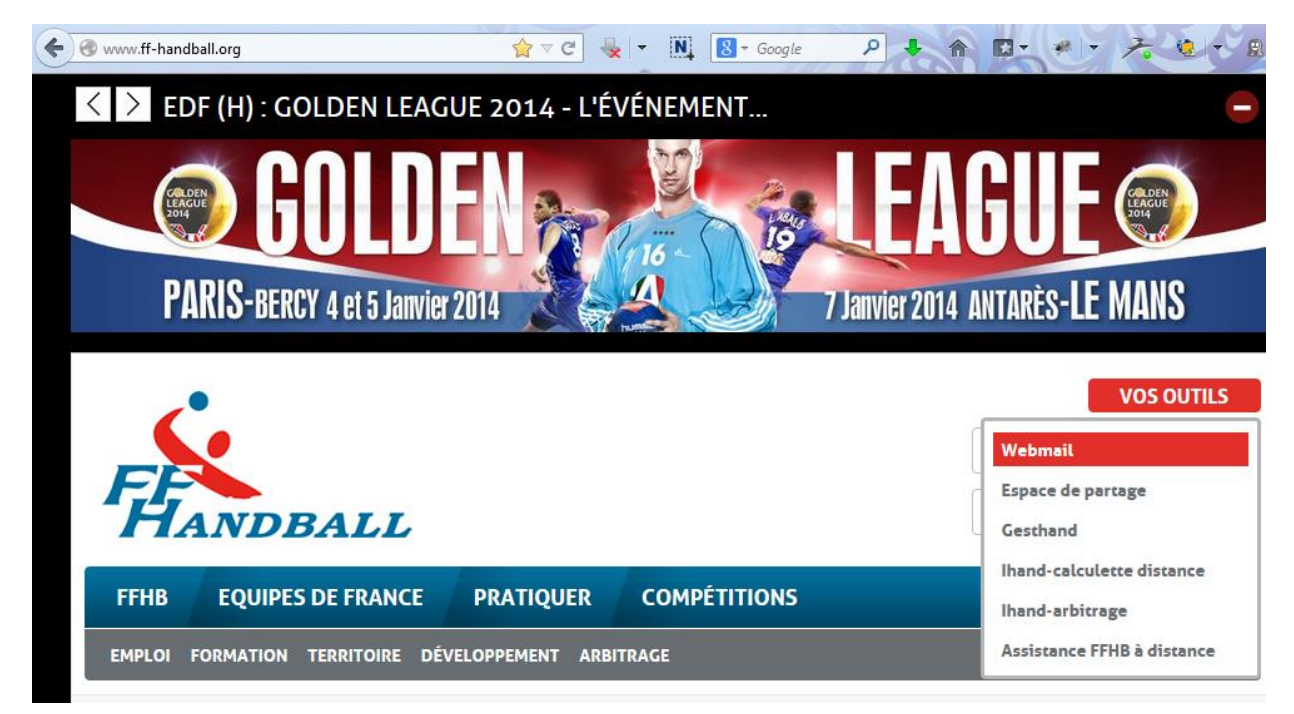

Sur cette [page,](https://login.infomaniak.com/loginWebmail) indiquer votre mail fédéral et le mot de passe.

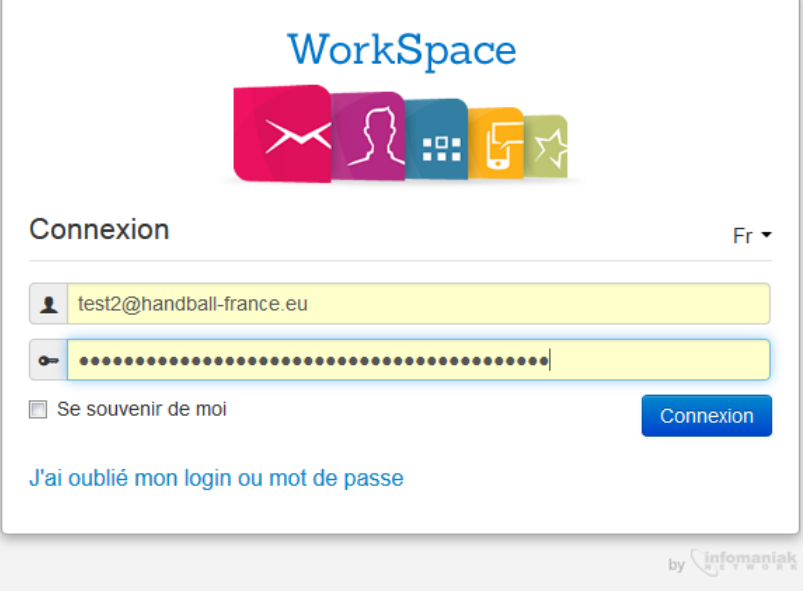

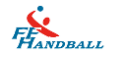

- Si vous aviez déjà configuré votre « Webmail 2 » auparavant, vous allez directement atterrir dans votre boite mail après avoir cliqué sur le bouton « Connexion ».
- Si ce n'est pas le cas, c'est la page ci-dessous qui s'affiche. Cliquer sur « Je suis nouveau » (le bouton «j'ai déjà un compte » vous ramène à la page précédente).

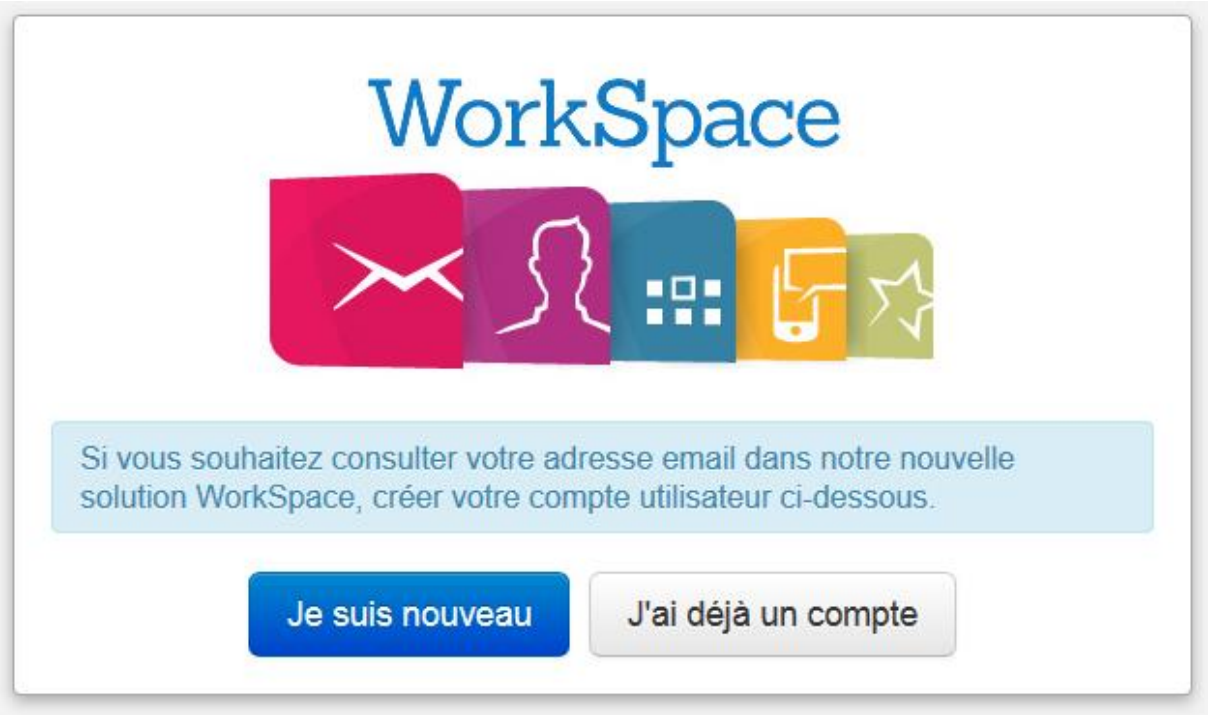

A l'étape suivante, il y a un petit formulaire à remplir. On vous conseille d'utiliser le même mot de passe que votre boite mail fédéral.

Si vous souhaitez mettre un mot de passe différent à votre futur compte utilisateur nous vous conseillons vivement de retenir ce mot de passe, de retenir les informations de récupération du mot de passe (en cas de perte) demandées juste en dessous : l'email secondaire, numéro de téléphone, la réponse à la question secrète.

Il peut y avoir deux mots de passe différents : un pour le compte utilisateur de la dite boite via ce Webmail, un pour la boite elle-même qui sert déjà pour y accéder via des logiciels de messagerie sur un ordinateur (Outlook, Thunderbird etc…) et/ou via l'ancien Webmail , voir plus bas.

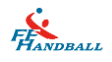

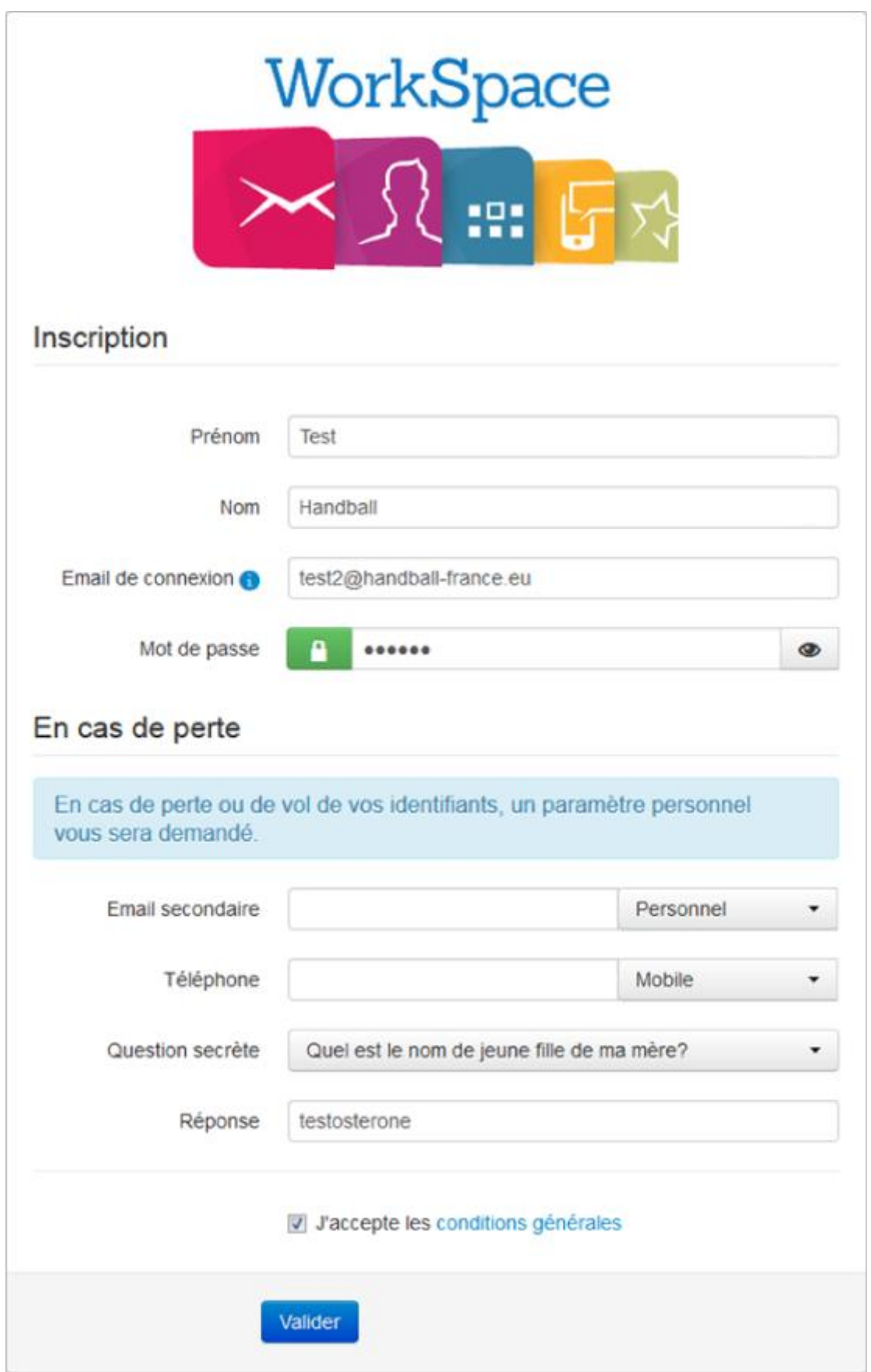

Une fois fait, cocher la case pour accepter les conditions générales puis cliquer sur Valider.

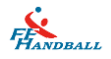

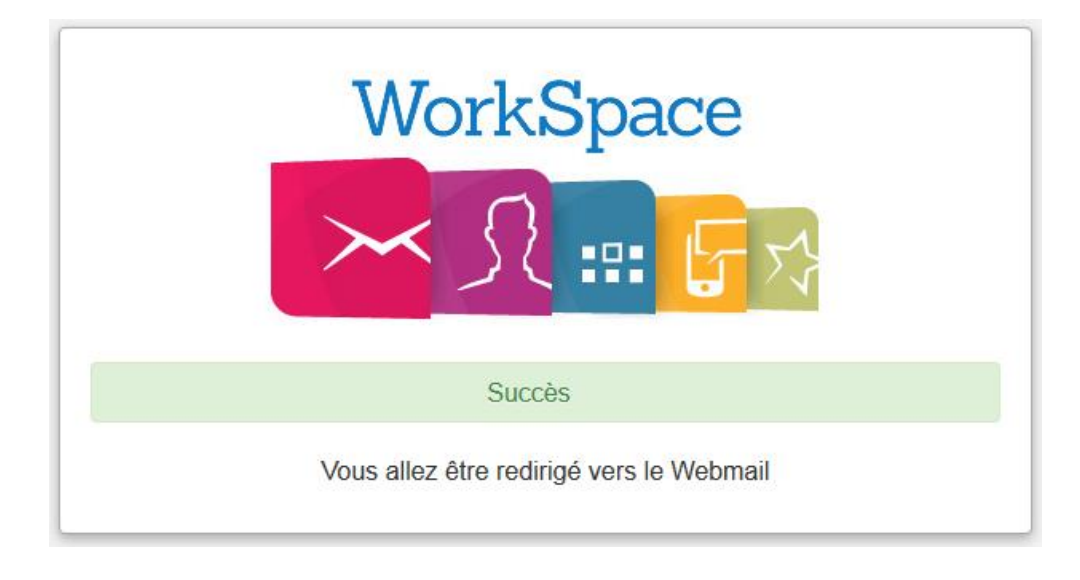

Une fois le formulaire validé, le message ci-dessus apparait et selon votre navigateur internet vous allez être redirigé vers votre boite mail. Si ce n'est pas le cas, indiquer tout simplement votre mail fédéral et le mot de passe que vous venez de créer pour accéder à votre boite.

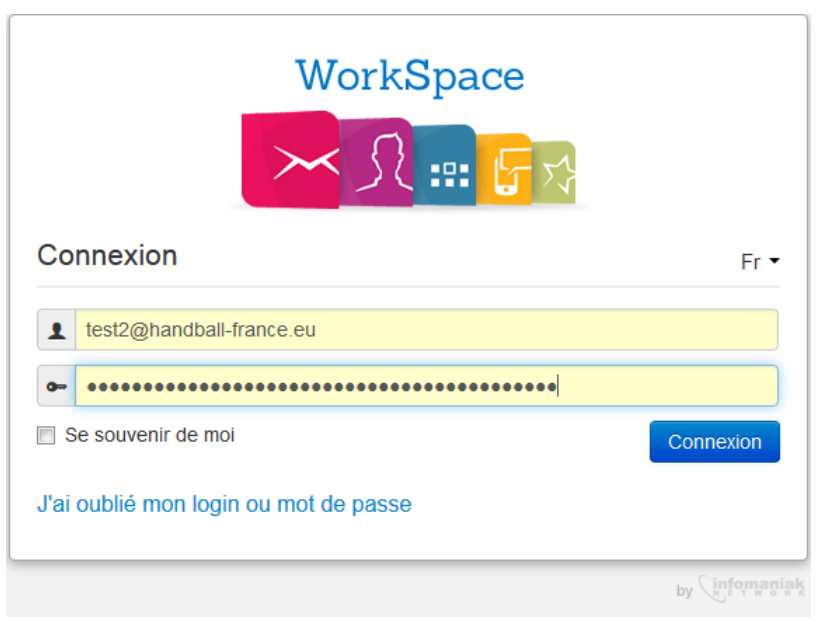

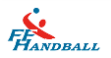

Une fois le Webmail 2 ouvert, pour consulter vos mails il suffit de cliquer sur votre adresse mail en haut.

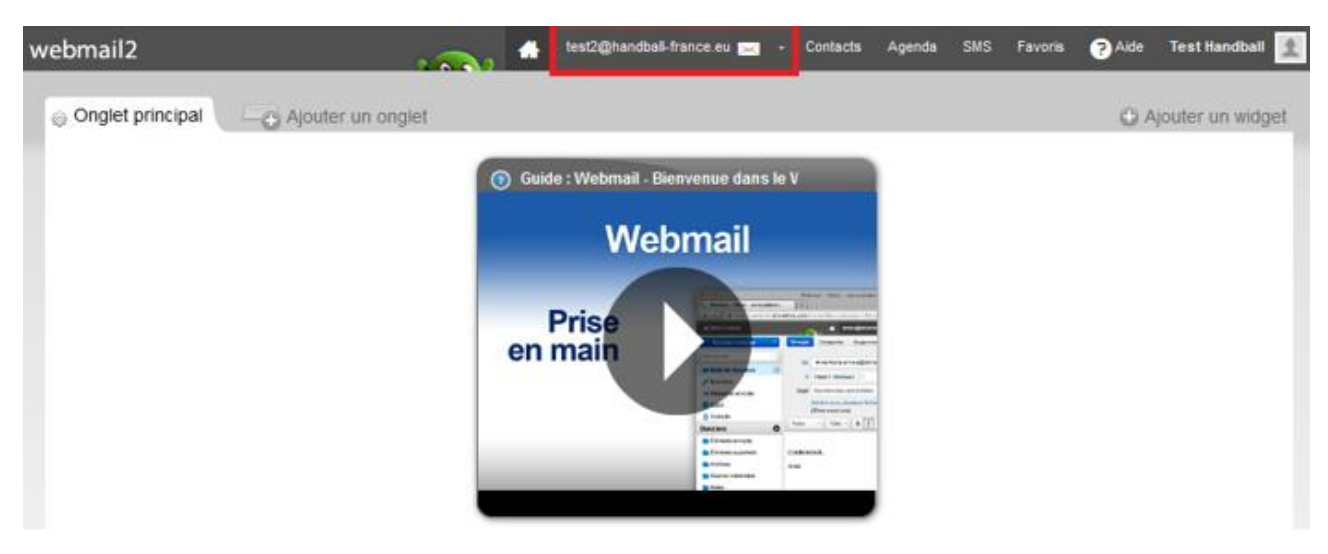

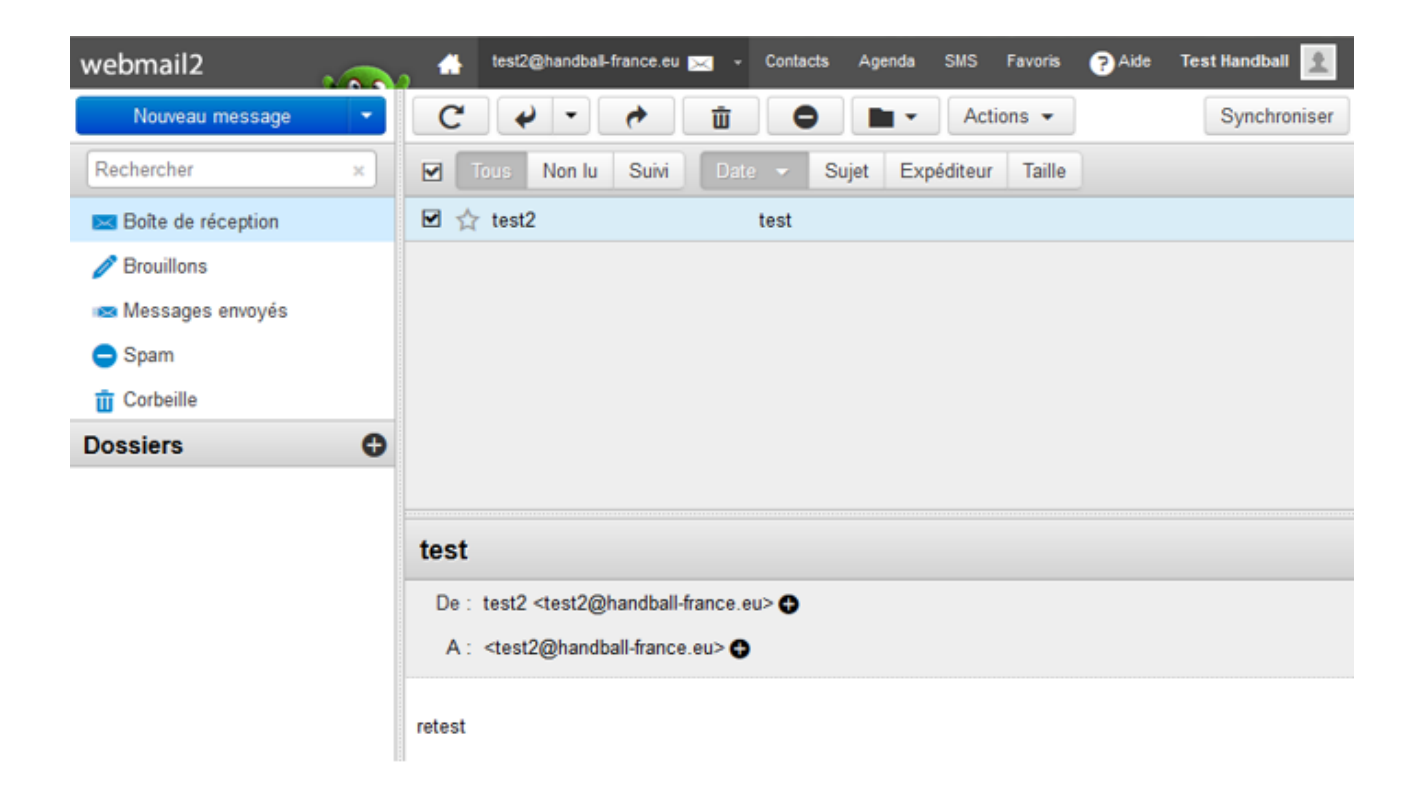

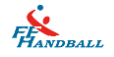

# <span id="page-8-0"></span>**II. Accès à l'ancien Webmail (le Webmail1)**

Vous pouvez encore accéder à l'ancien Webmail via ce lien :

<https://webmail1.infomaniak.com/>

ATTENTION : le prestataire, Infomaniak, qui héberge nos boites mails peut décider à tout moment d'abandonner l'accès au Webmail 1. Lorsque cela arrivera, il faudra obligatoirement passer par leur nouveau Webmail pour pouvoir continuer à consulter ses mails via un navigateur internet.

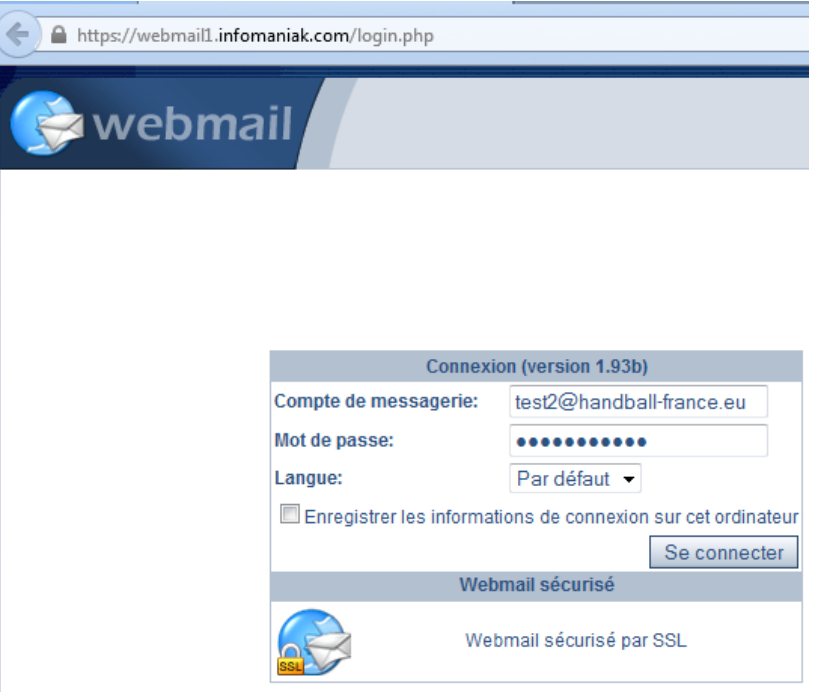

Il n'y a pas de changement à ce niveau, indiquer simplement votre mail fédéral et le mot de passe de celle-ci.

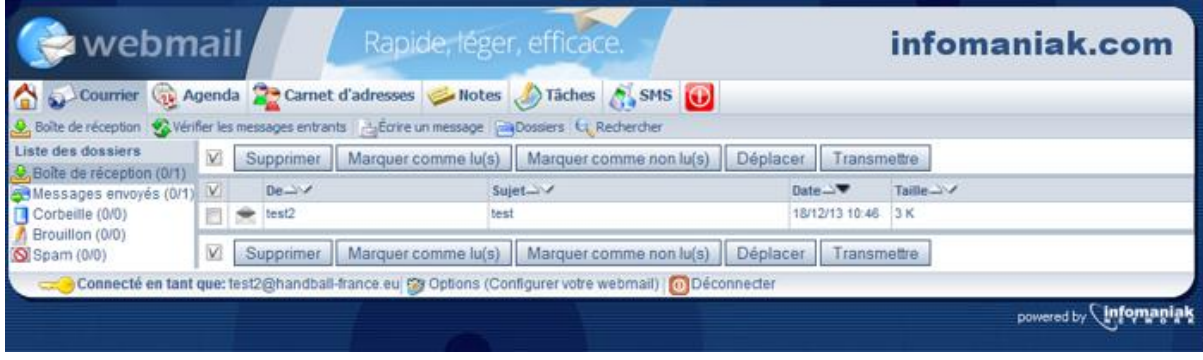

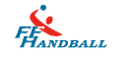

## <span id="page-9-0"></span>**III. Réinitialisation du mot de passe**

Si vous ne vous souvenez pas de votre passe, vous pouvez vous faire envoyer un mail de réinitialisation du mot de passe pour rétablir l'accès à votre boîte via le Webmail.

Pour cela cliquer sur « J'ai oublié mon login ou mot de passe »

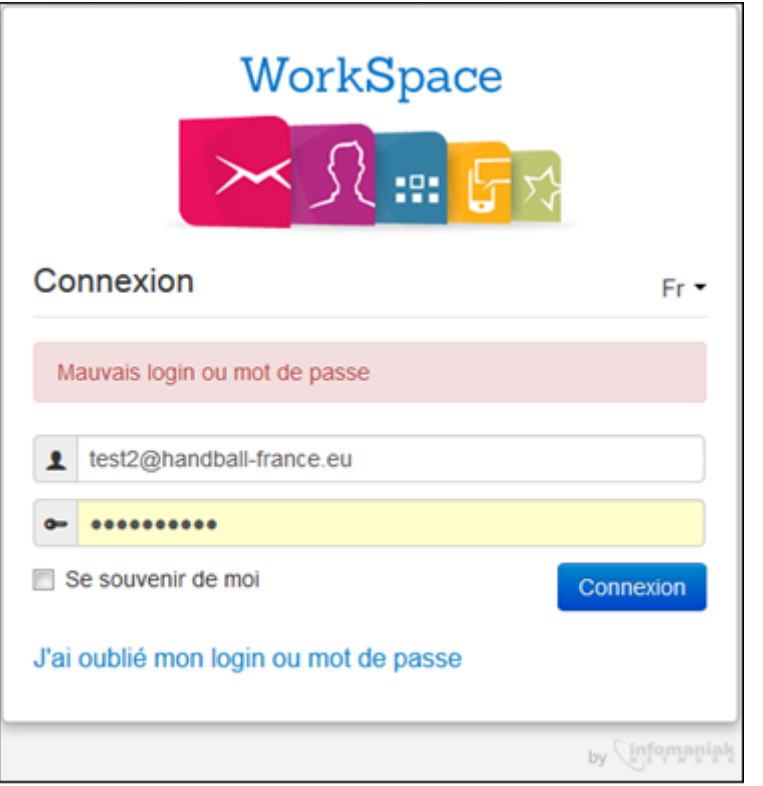

Puis choisissez l'option qui correspond à votre situation : oublie de l'adresse mail servant en compte utilisateur ou le mot de passe dudit compte utilisateur .

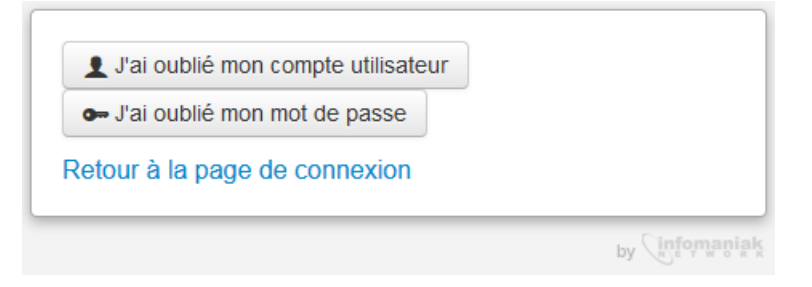

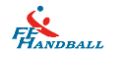

Cons le 1<sup>er</sup> cas, vous devez confirmer votre identité en remplissant le formulaire suivant pour recevoir par mail l'information que vous recherchez.

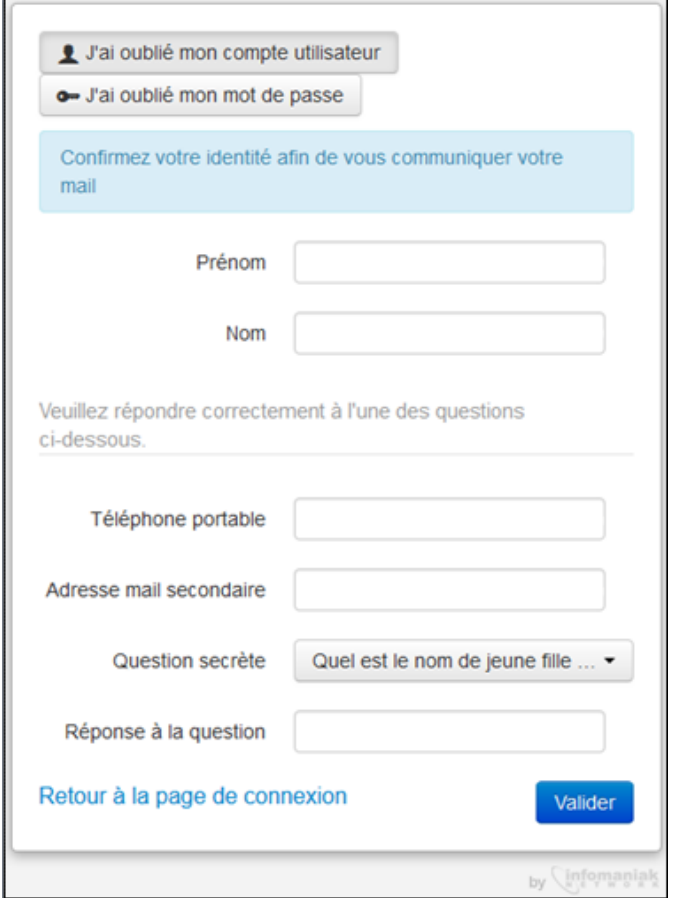

Cons le 2<sup>ème</sup> cas, si vous avez oublié le mot de passe du compte utilisateur, indiquez **l'adresse mail utilisée lors de la création de votre compte** (généralement, c'est votre adresse mail fédérale) puis valider.

Un mail de remise à zéro du mot de passe sera envoyé sur l'adresse mail indiquée.

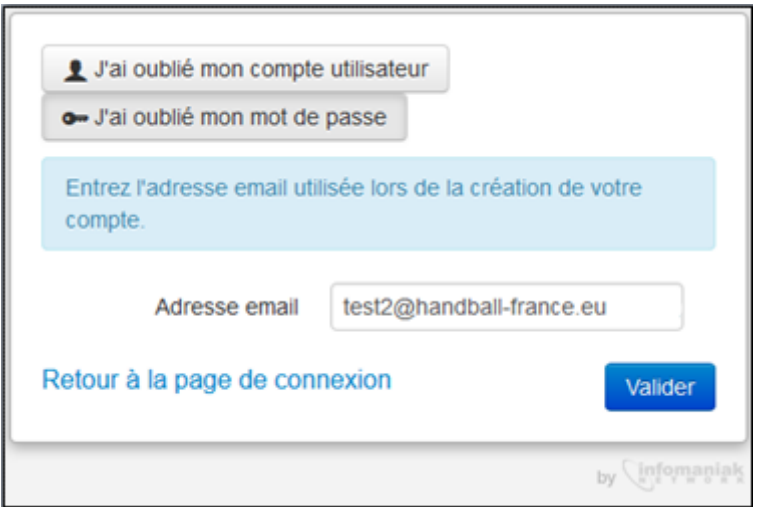

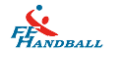

Le message suivant vous indique tout ce qu'il faut faire.

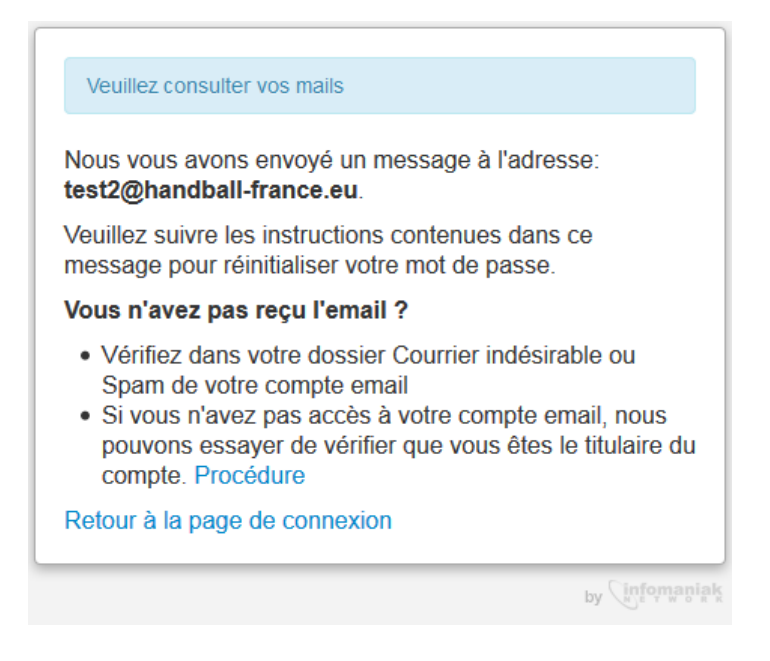

Vous pouvez accéder à votre boite mail via un logiciel de messagerie (Outlook, Thunderbird, Lotus Notes, …) ou à travers le Webmail en version 1, si Infomaniak ne l'a pas supprimé, à l'adresse suivante :<https://webmail1.infomaniak.com/>

Voici les paramètres à indiquer pour configurer une adresse fédérale (exemple pour test2@handball-france.eu).

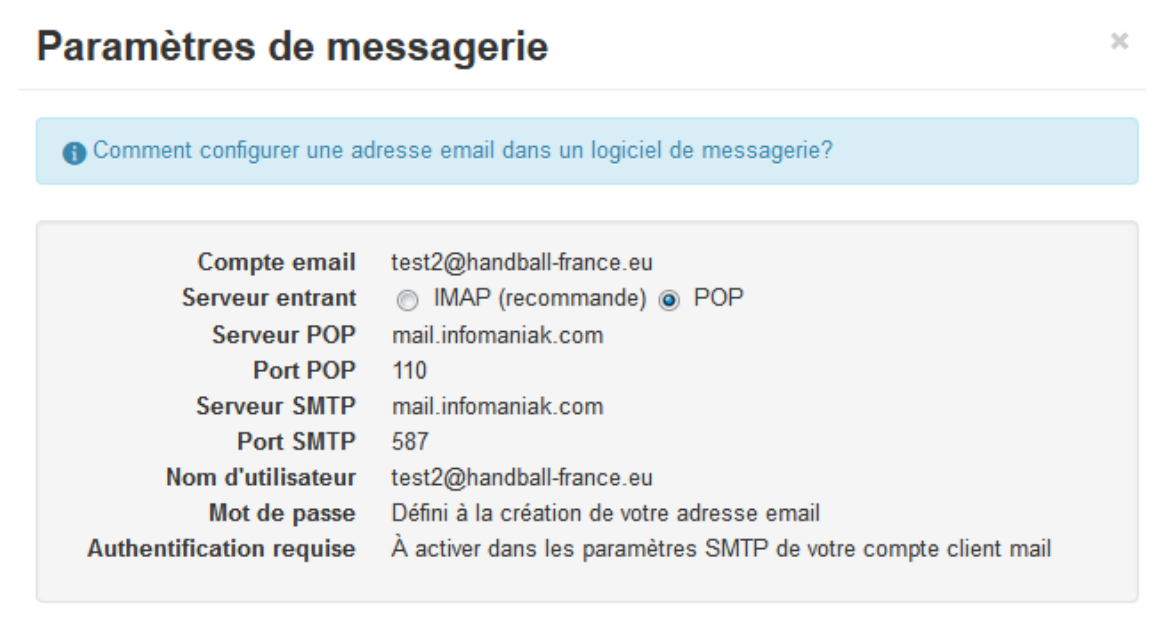

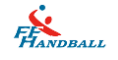

### <span id="page-12-0"></span>**Via Outlook**

Si votre adresse est déjà configurée dans votre logiciel de messagerie, vous trouverez le lien de réinitialisation du mot de passe dans le mail envoyé. Si ce n'est pas le cas :

. Sous Outlook 2013, cliquez sur « Fichier », puis « Ajouter un compte »

. Sous Outlook 2010, cliquez sur « Fichier » puis dans la colonne de gauche, cliquer sur « Information » puis sur « ajouter un compte ».

. Sous Outlook 2007, dans les menus en haut, cliquez sur « Outils » puis « Paramètres du compte ». Allez dans l'onglet « Messagerie » et cliquez sur « Nouveau » dans la barre d'outils.

Cochez la « configuration manuelle ou types de serveurs supplémentaires » puis cliquez sur « Suivant ».

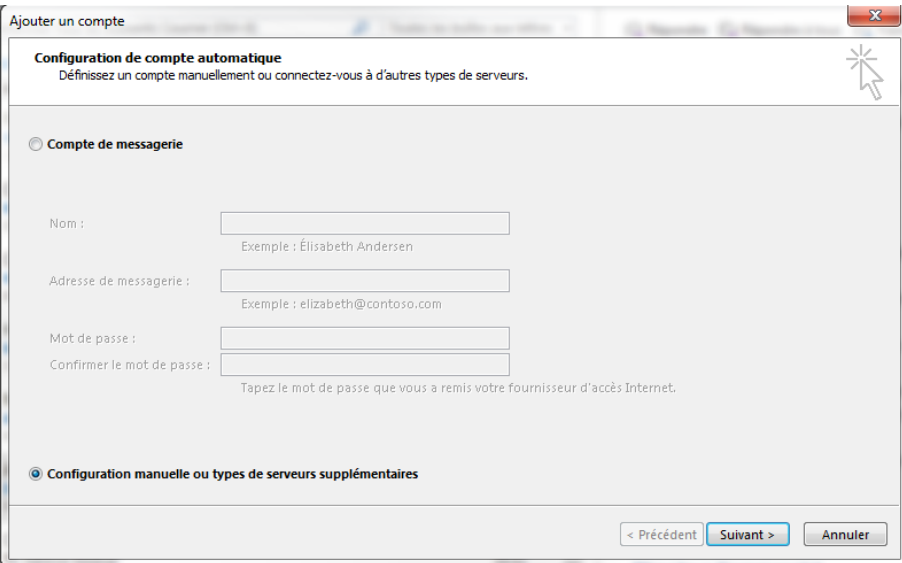

Cochez « POP ou IMAP » puis sur « Suivant ».

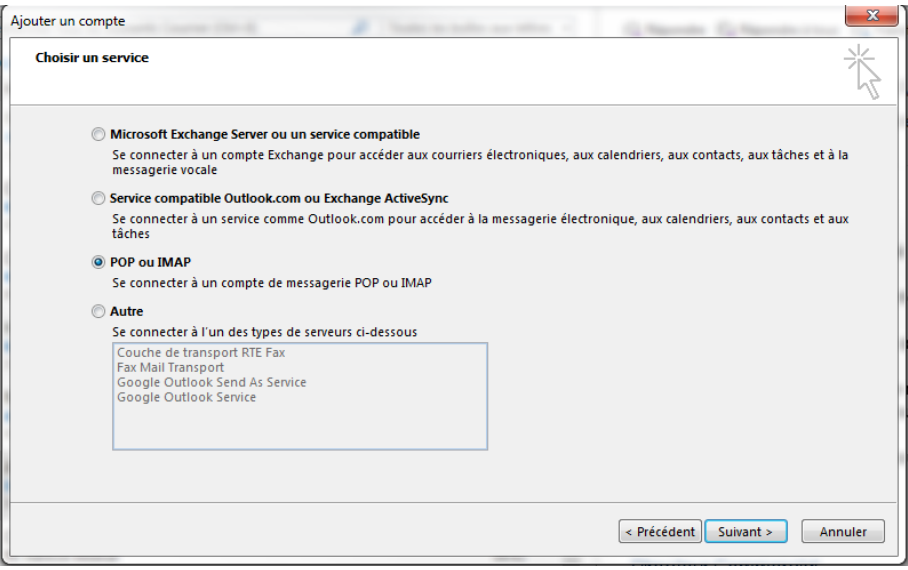

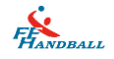

Remplir les champs selon les indications suivantes :

Votre Nom : indiquez votre nom.

Si vous avez plusieurs comptes de messagerie dans Outlook, nous conseillons de faire suivre votre nom par une information indiquant de quelle boite de messagerie il s'agit. Par exemple mettre entre parenthèse le terme FFHB

Adresse de messagerie : indiquez votre adresse de messagerie complète

Type de compte : Choisir **POP3**

Serveur de courrier entrant : indiquez le serveur **mail.infomaniak.com**

Serveur de courrier sortant (smtp) : indiquez **mail.infomaniak.com**

Nom d'utilisateur : indiquez votre adresse email handball-france.eu complète

Mot de passe : indiquez le mot de passe d'origine ou le vôtre si vous l'avez modifié. Cochez la case Mémoriser le mot de passe.

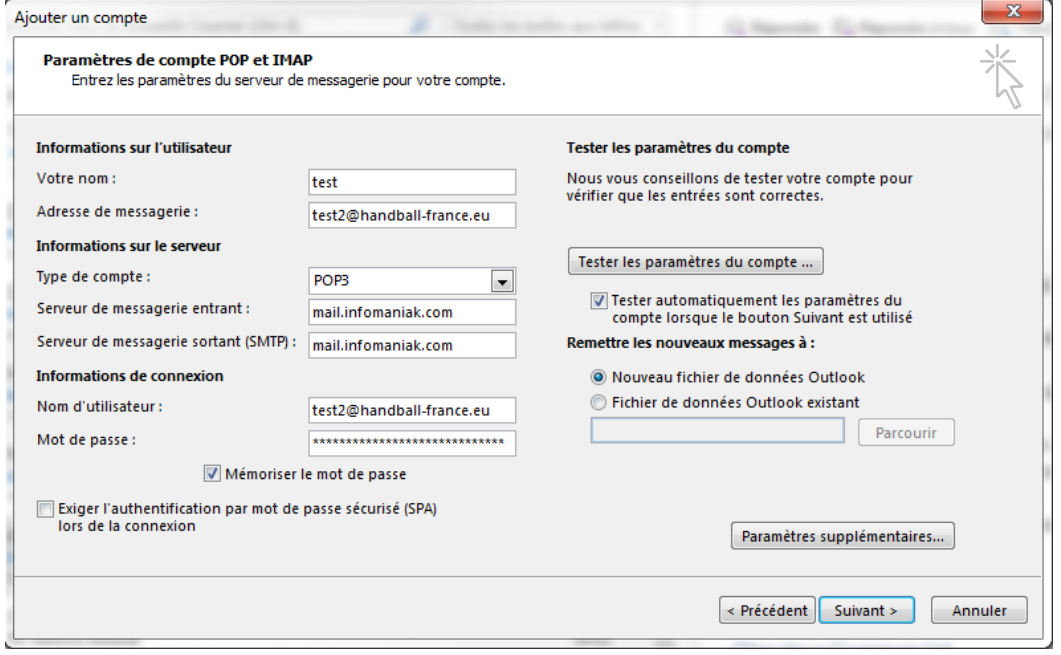

Cliquez sur le bouton « Paramètres supplémentaires… »

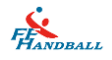

Dans l'onglet Général, modifier le nom de référence du compte. Le personnaliser de manière à pouvoir identifier qu'il s'agit du compte fédéral. Mettez par exemple votre adresse email « test2@handball-france.eu ».

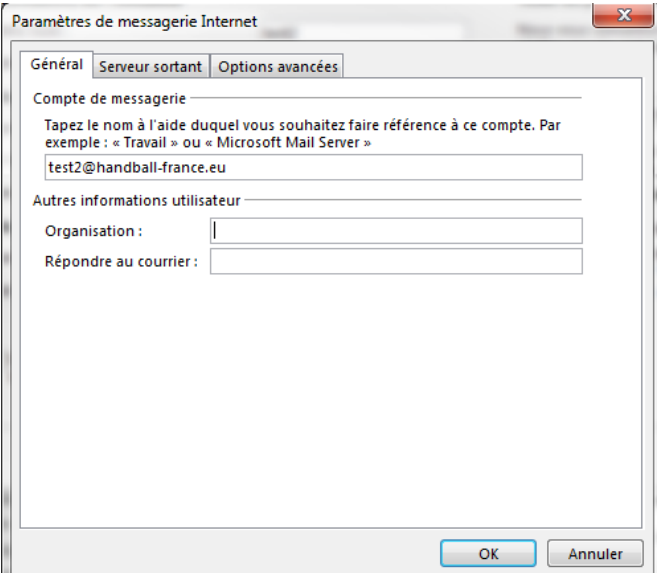

Dans l'onglet Serveur sortant, **cocher** la case mon serveur sortant (smtp) requiert une authentification. Puis Vérifier que le premier choix utiliser les mêmes paramètres que mon serveur de courrier entrant est bien coché.

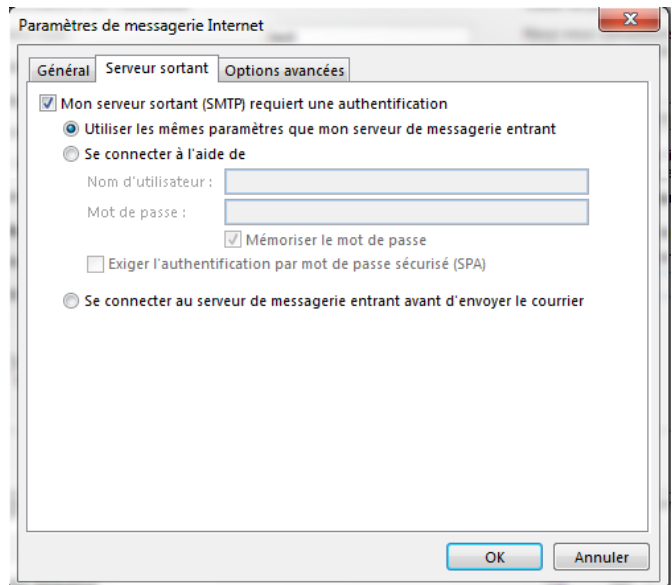

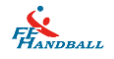

Dans l'onglet suivant, Options avancées, indiquez le numéro de port :

- **Pour le serveur entrant (POP3) : 110**
- Pour le serveur sortant (SMTP) : 587

**Attention** : pour ceux qui souhaitent lire les messages depuis plusieurs sources (2 ordinateurs ou un ordinateur et un Smartphone), allez dans l'onglet Options avancées et dans la partie Remise.

- **Cocher la case Laisser un exemplaire des messages sur le serveur.**
- **Puis cocher la case Supprimer du serveur après 33 jours.**
- **E** Cocher la case Supprimer du serveur après avoir été supprimé du dossier Éléments supprimés.
- **Cliquez sur Ok pour revenir à la fenêtre de paramétrage basique.**

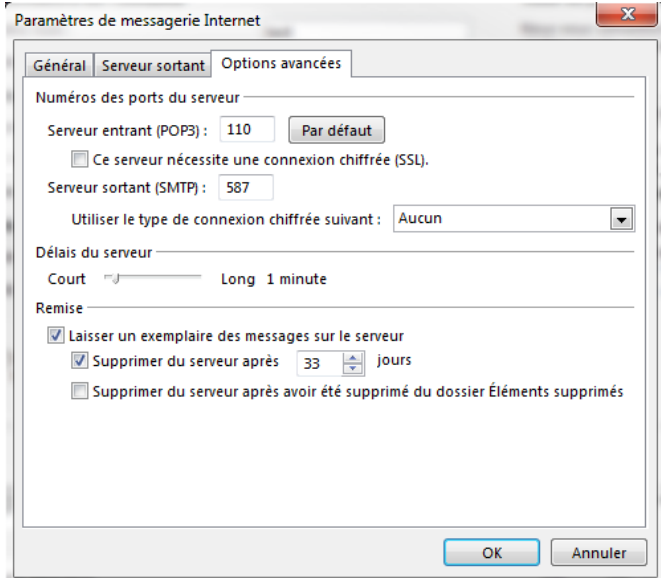

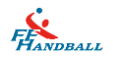

Cliquez sur « Tester les paramètres du compte … » afin de voir si tout fonctionne bien.

Dans la fenêtre apparaissant, Outlook tente de se connecter au serveur de courrier puis tente d'envoyer un message test. Ces deux opérations se déroulent et doivent faire apparaitre ensuite un indicateur à coté de chaque opération. Si ce n'est pas le cas, vérifier chaque étape de configuration et le cas échéant, faire appel au service informatique.

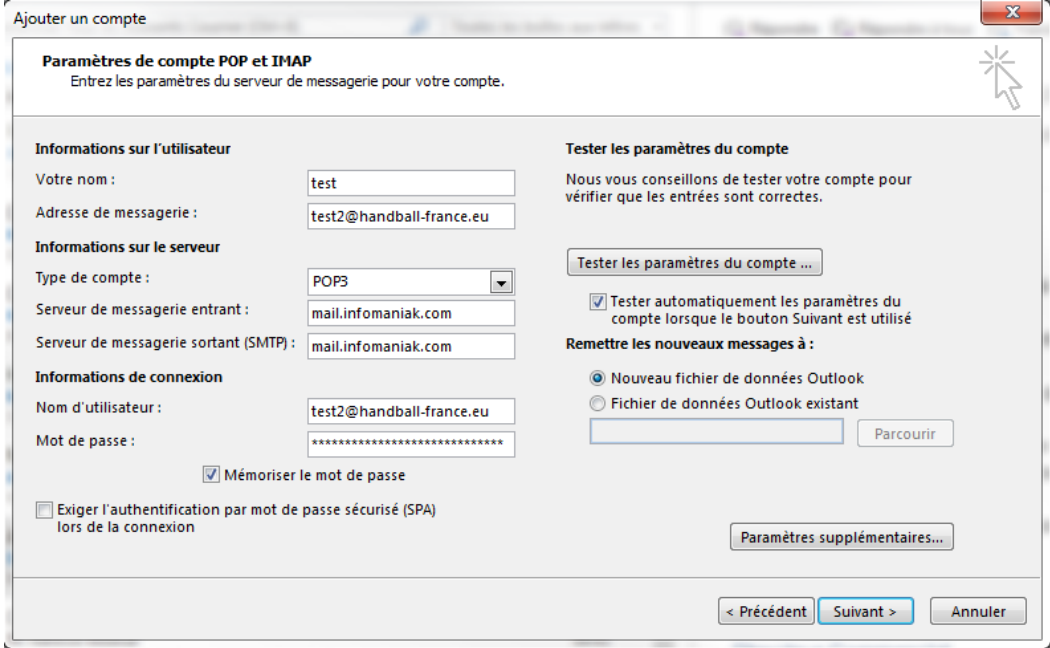

Une fois le compte vérifié, cliquez sur « Terminer ».

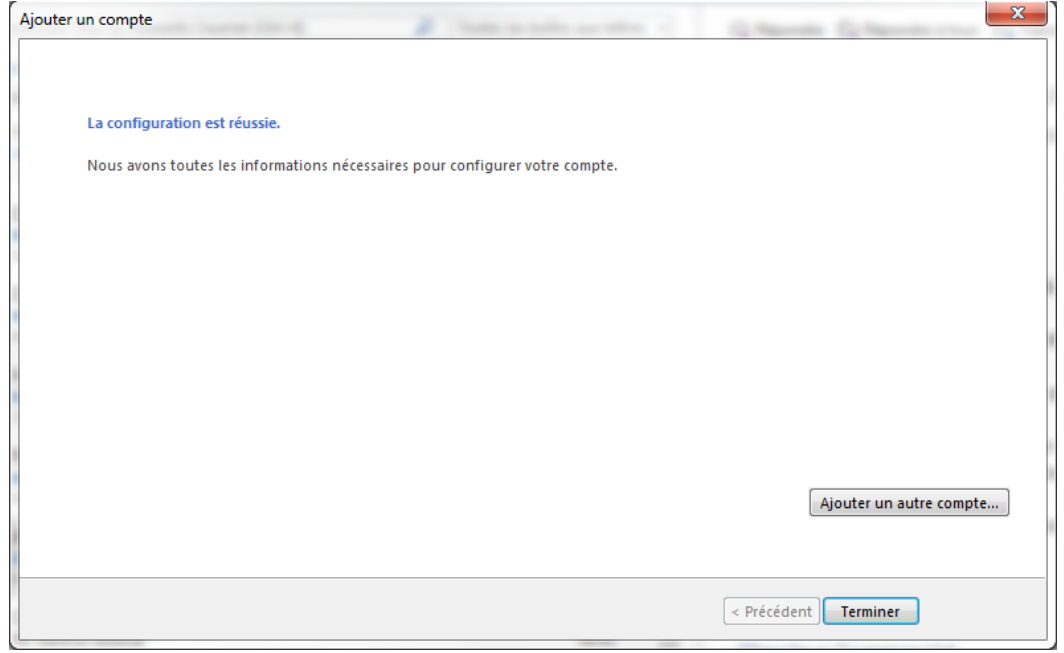

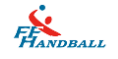

### <span id="page-17-0"></span>**Via le Webmail1**

Vous pouvez aussi accéder via le webmail1 [\(https://webmail1.infomaniak.com/](https://webmail1.infomaniak.com/) si Infomaniak ne la pas supprimé) en utilisant votre email en utilisateur et votre mot de passe d'origine (si vous ne l'avez pas modifié).

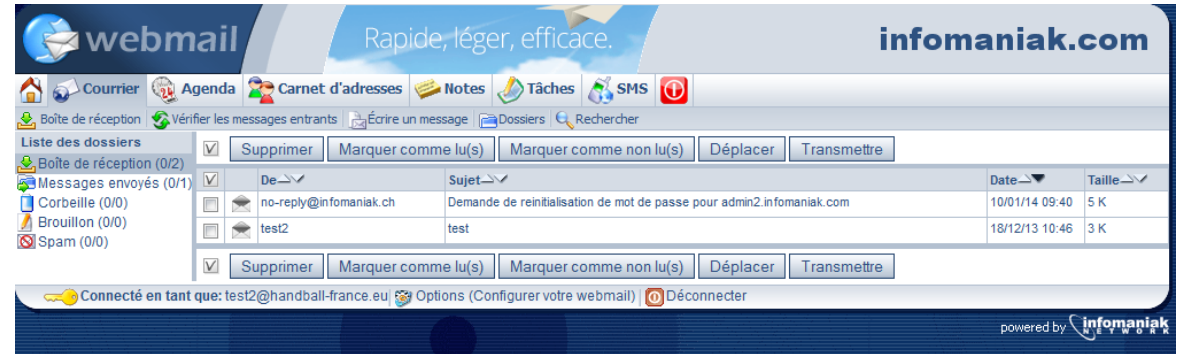

Cliquez sur le lien de réinitialisation du mot de passe pour ouvrir une page internet puis remplissez les champs correspondant pour créer un nouveau mot de passe (dont il vous faudra vous souvenir).

#### Réinitialisation du mot de passe

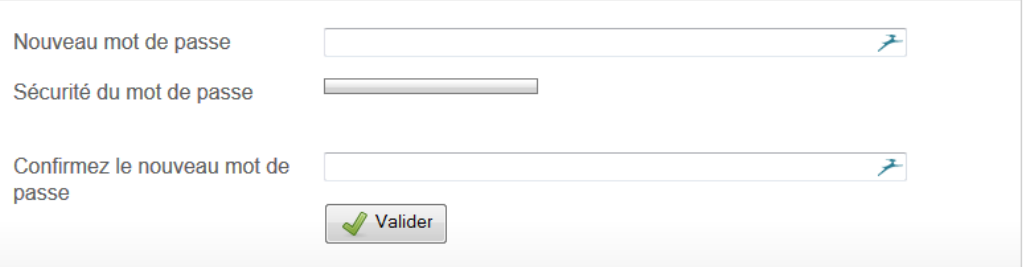

Puis validez.

#### Réinitialisation du mot de passe

Votre nouveau mot de passe a été enregistré. Vous pouvez vous connecter avec votre nouveau mot de passe sur la page de connexion.

U Il vous suffit de vous reconnecter avec votre nouveau mot de passe pour accéder à votre Webmail 2 (WorkSpace).

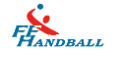

### <span id="page-18-0"></span>**Note :**

Si vous ne pouvez pas accéder à votre compte mail comme spécifié dans le message (que ce soit via un logiciel de messagerie ou le Webmail1), cliquez sur « Procédure » puis remplissez correctement les questions de sécurité que vous avez définie lors de la création de votre compte Webmail2.

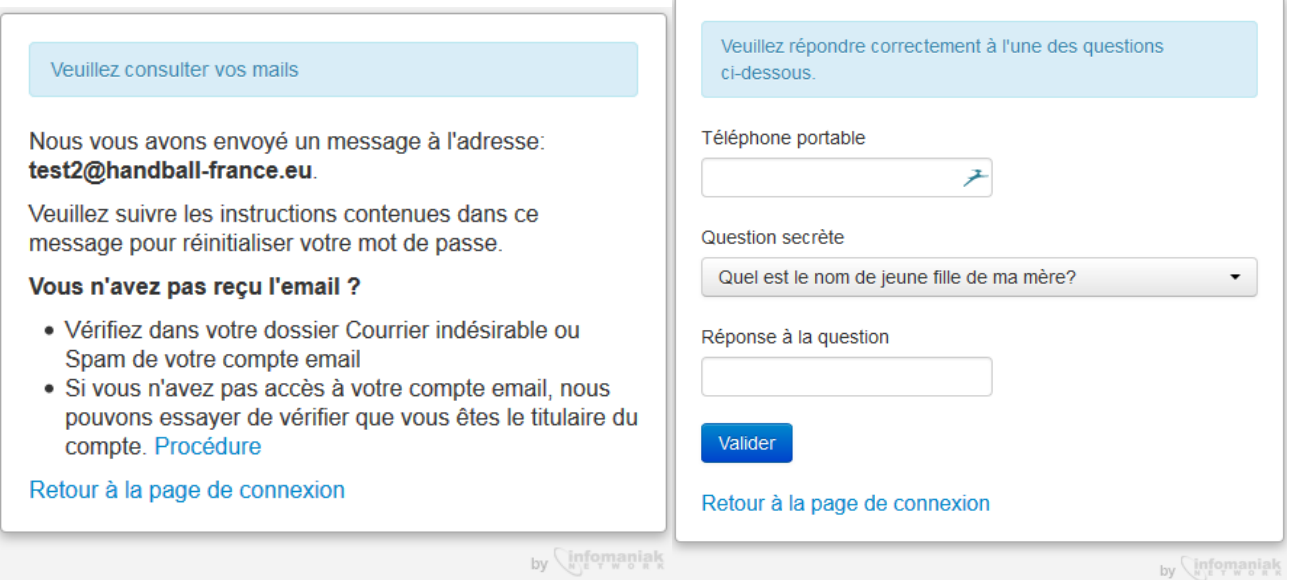

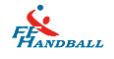

# <span id="page-19-0"></span>**IV. Récupération des contacts du Webmail 1**

- Pour récupérer vos contacts depuis le webmail1, allez sur votre boite mail Webmail 2 (Workspace).
- Puis dans la barre du haut, allez sur « Contacts »
- En haut à droite, choisir « importer/Exporter »
- Saisir à nouveau votre adresse email et le mot de passe que vous utilisiez dans l'ancienne version du Webmail
- Choisir ensuite « importer (avec groupes).
- **Enfin vous confirmez l'importation**

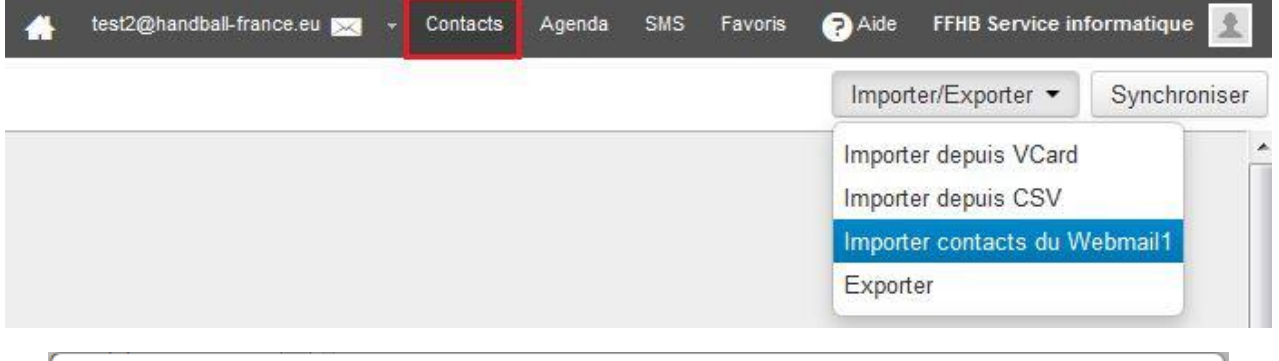

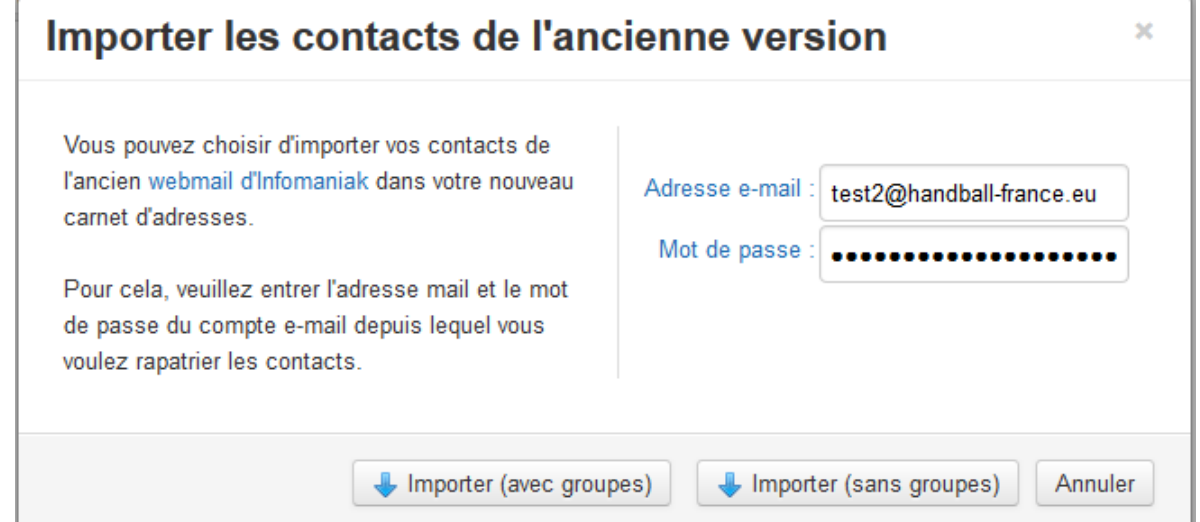

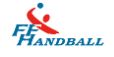

# <span id="page-20-0"></span>**V. Mise en place d'un message d'absence**

Pour mettre un message d'absence, allez en haut à droite et cliquer sur votre nom (ici Test Handball). Puis sur « Paramètres courrier ».

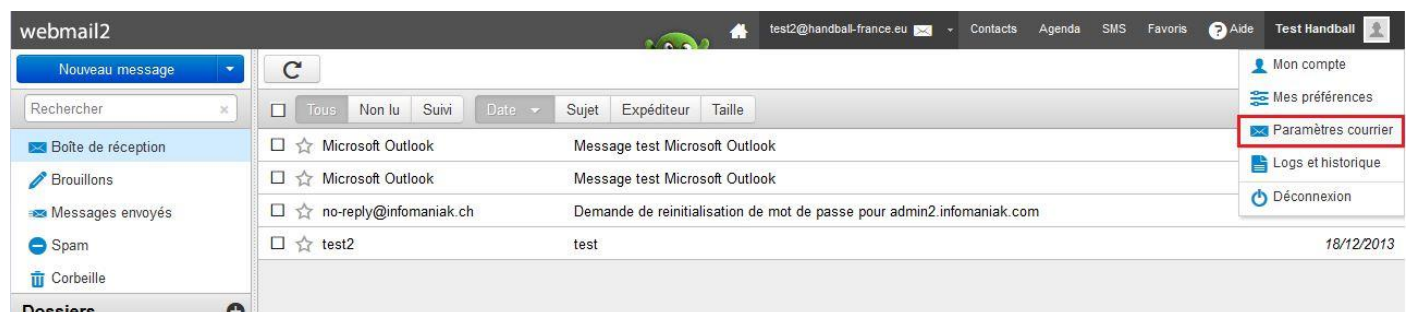

Ensuite, cliquez sur l'onglet « Répondeur ». Par défaut, il est désactivé. Cliquez sur le bouton ON/OFF pour ouvrir le menu du répondeur.

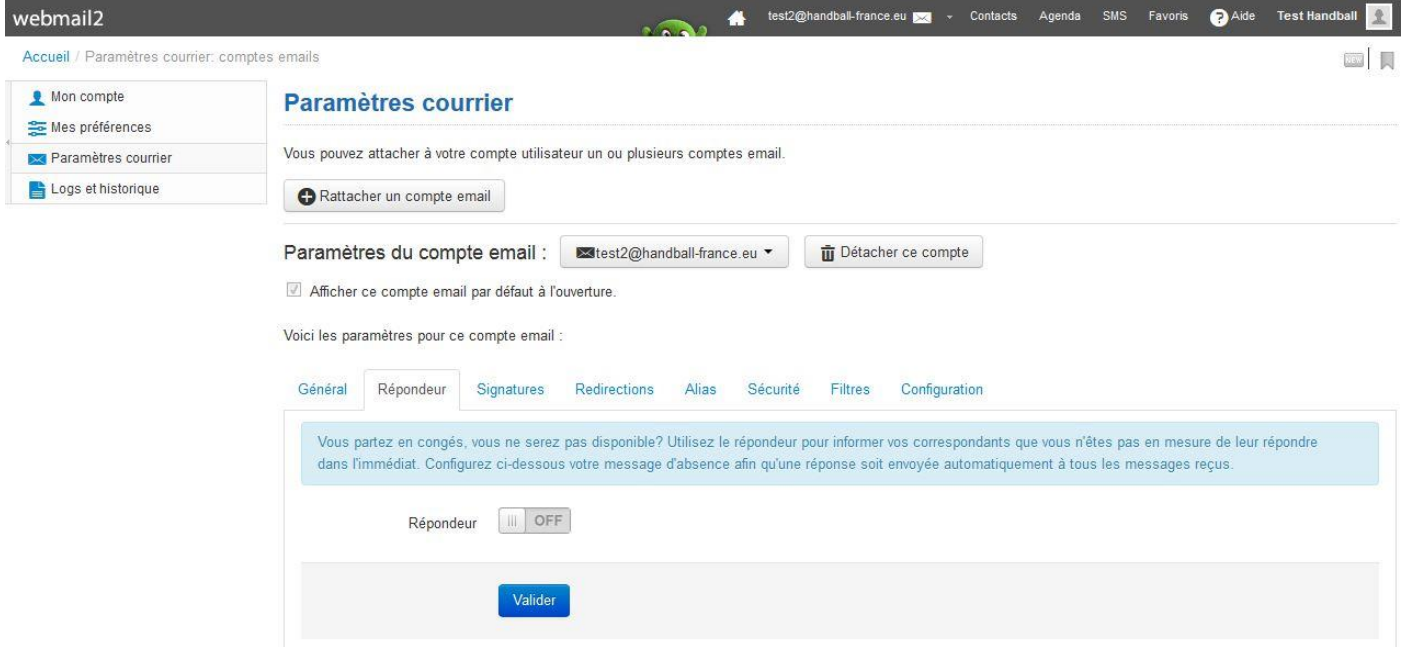

Vous pouvez définir une date et heure de début et de fin (auquel cas, le répondeur se désactivera à la date spécifiée), un message et les adresses qui ne seront pas concernées par votre message d'absence s'il y en a. Si vous n'avez pas mis de date de fin, pensez à revenir dans ce menu pour désactiver le message d'absence.

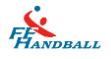

Comme indiqué ci-après en bas de la fenêtre, si une personne vous écrit plusieurs fois, un seul message répondeur lui est envoyé:

Si cette personne vous renvoie un email dans les **7 jours qui suivent**, elle ne recevra pas le message répondeur une deuxième fois.

Si elle vous renvoie un email **après 7 jours**, elle recevra à nouveau un message répondeur.

Vous pouvez remettre à zéro le système afin que le message répondeur soit quand même envoyé à la personne vous ayant déjà écrit en cliquant sur le bouton « Remise à zéro ».

Une fois que vous êtes satisfait de votre message d'absence et des dates, cliquez sur le bouton « Valider ».

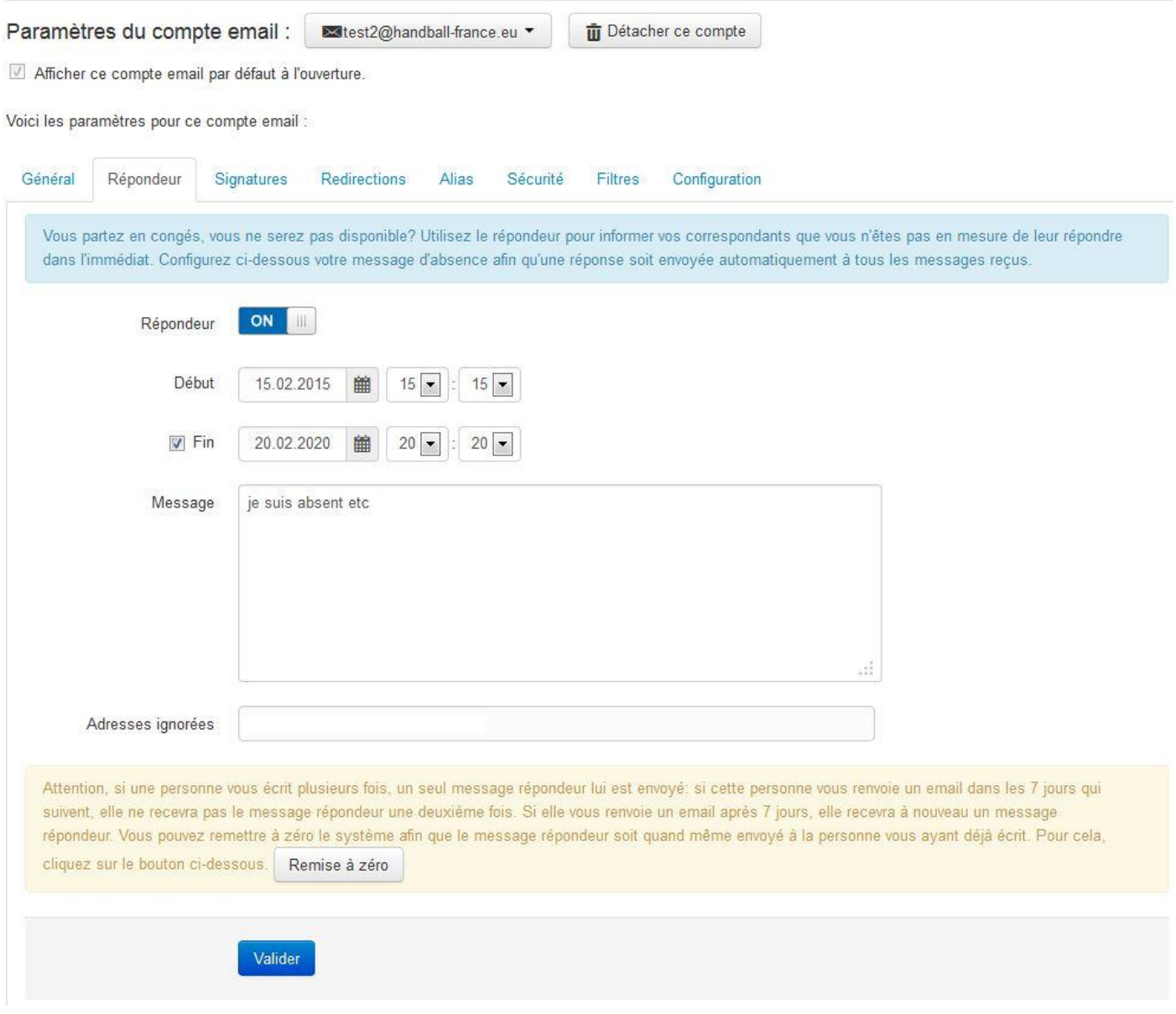

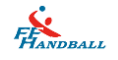

### <span id="page-22-0"></span>**VI. Bonnes pratiques & limites de la messagerie**

Si vous avez paramétré Outlook de manière à laisser les messages 1 mois (ou plus) sur le serveur alors le Webmail vous permettra de voir ces messages en plus des nouveaux messages non encore chargé par votre Outlook.

Donc si vous avez besoin d'une plus grande antériorité de message, nous vous conseillons de modifier le paramètre de délai de suppression en fonction de vos besoins.

Les messages électroniques (emails) sont stockés et conservés indéfiniment sur le serveur d'Infomaniak. Il n'y a pas de limite de taille ou de durée dans le temps.

Les dossiers "Messages effacés" (ou "Corbeille", "Poubelle" ...) et "Spam" (visibles par le Webmail ou en IMAP) sont épurés automatiquement après 15 jours.

Chaque adresse électronique définie doit être consultée au moins une fois tous les 12 mois (POP, IMAP, Webmail) pour ne pas être détruite.

Si une adresse est redirigée vers une autre adresse consultée et que la première boite conserve une copie des messages qui sont déviés alors la boite est supprimée au bout de 12 mois. En effet, après 11 mois d'inactivité, un message d'alerte sera expédié et 30 jours plus tard, sans nouvelles de leur part, l'adresse non consultée sera détruite.

Si une adresse est redirigée vers une autre adresse consultée (sans stocker de copie des messages envoyés) elle est conservée. En effet les boîtes qui servent de redirection et qui ne stockent pas de copie locale ne sont pas concernées par les épurations. Elles seront exclues des filtres de destruction au tomatique.

L'objectif est de ne pas garder des boites mails qui stockent des milliers de messages et qui ne servent pas.

La boite mail est limitée à 15'000 messages non-lus

D'une façon générale il n'est pas recommandé de garder plus de 4000-5000 messages par dossier car les serveurs ont ensuite de la peine à les indexer (provoque des lenteurs à l'accès des mails). Pensez à déplacer vos messages régulièrement dans des sous-dossiers. Cela facilite la consultation de vos messages.